Lakeland Bank provides secure email transmission using **Zix Security Technology** that provides email encryption to securely exchange data.

## Register Your Account

## How to Access Lakeland Bank's Secure Email Portal:

- 1. Open a browser window and enter: https://securemail-lakelandbank.com
- 2. Click **Register** and follow the steps accordingly.

| S Lakeland Bank Secure Email Pass × +                            |                                                                | - • ×                 |
|------------------------------------------------------------------|----------------------------------------------------------------|-----------------------|
|                                                                  | akeland Ba<br>We're simplifying banking<br>and Bank Secure Ema |                       |
| Email Address:                                                   | and Bank Secure Lina                                           |                       |
| Password:                                                        |                                                                | Sign In               |
| Forgot your password?                                            | New to secure email?<br>Register                               | Need more assistance? |
| For Customer Sup                                                 | port, email us at <u>support@lakel</u>                         | landbank.com.         |
| An Equal Housing Lender, Equal Opportunity Lender, M<br>© Lakela | ember FDIC<br>nd Bancorp                                       | FDIC 🖻                |

## SEND Secure Email

- 1. Open the Lakeland Secure Portal: https://securemail-lakelandbank.com
- 2. Enter your registered email and password.
- 3. Click Compose.
- 4. Address email to <u>ConsumerLending@LakelandBank.com</u>
- 5. Subject: Application
- 6. Enter message details and attach files.

|                          |                     | Lake<br>We're sin     | and Bai   | nk               |                     |
|--------------------------|---------------------|-----------------------|-----------|------------------|---------------------|
| Inbox                    | Contacts            | Compose               | Sent Mail | Drafts           | 0                   |
| Send Sav                 | e Draft Attach File | 1                     |           | Last Sign In: Ap | or 3, 2020 11:17 AM |
| c:                       | 1                   |                       |           |                  |                     |
|                          |                     |                       |           |                  |                     |
|                          |                     |                       |           | or select Attach | ~                   |
| Subject:<br>Attachments: | No attachments, t   | o attach files drag I |           |                  | ×                   |

## To attach files:

1. Click Attach Files\*

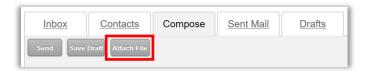

- 2. Browse to select the file you wish to attach.
- 3. When ready, press Send\*

\*You may need to send files in separate emails, as the file size limit is **29MB**. Also compressed zip files are not permitted.

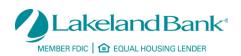